ขั้นตอนการเข้าใช้งาน Turnitin สําหรับนิสิตระดับบัณฑิตศึกษา มหาวิทยาลยันเรศวร

# turnitin' $\bigcirc$

จัดทําโดย

หนวยสารสนเทศ งานแผนและสารสนเทศ

# 1. ขั้นตอนลงทะเบียนใช้งาน

ขั้นตอนการลงทะเบียนใช้งาน เป็น ขั้นตอนเริ่มต้นของการใช้งานโปรแกรมในบทบาทนิสิตสำหรับผู้ใช้ ใหม่ที่ยังไม่เคยลงทะเบียนใช้งานหรือเข้าร่วมบัญชีในระบบมาก่อนเพื่อทำการสร้างบัญชีผู้ใช้ใหม่ในระบบ การ ลงทะเบียนใชงานมีขั้นตอนดังนี้

1.1 เปดโปรแกรมโดยพิมพ URL www.turnitin.com

 1.2 คลิก เลือกเมนู Create Account และคลิกเลือก Student ภายใตหัวขอ Create a New Account เพื่อสร้างบัญชีผู้ใช้สำหรับการใช้งาน Turnitin ในระดับนิสิต

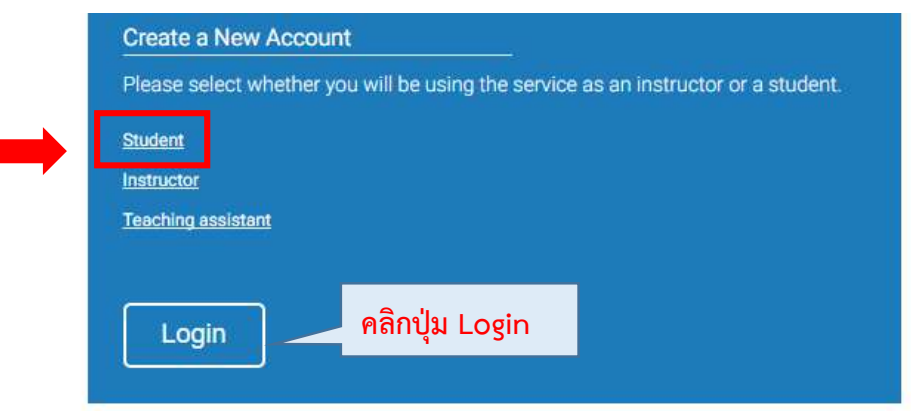

1.3 กรอก ClassID / Enrollment password ที่ต้องการเข้าร่วม และกรอกข้อมูลส่วนตัวเพื่อสร้างบัญชี ผูใชงาน โดยมีรายละเอียดดังนี้

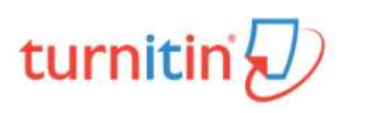

ชอง Class ID และ Class enrollment key ให้ กรอกข้อมูลที่ได้รับจากผู้สร้าง คลาส (อาจารยที่ปรึกษาวิทยานิพนธ หรือบัณฑิตวิทยาลัย)

# Create a New Student Account

Class ID

Class enrollment key

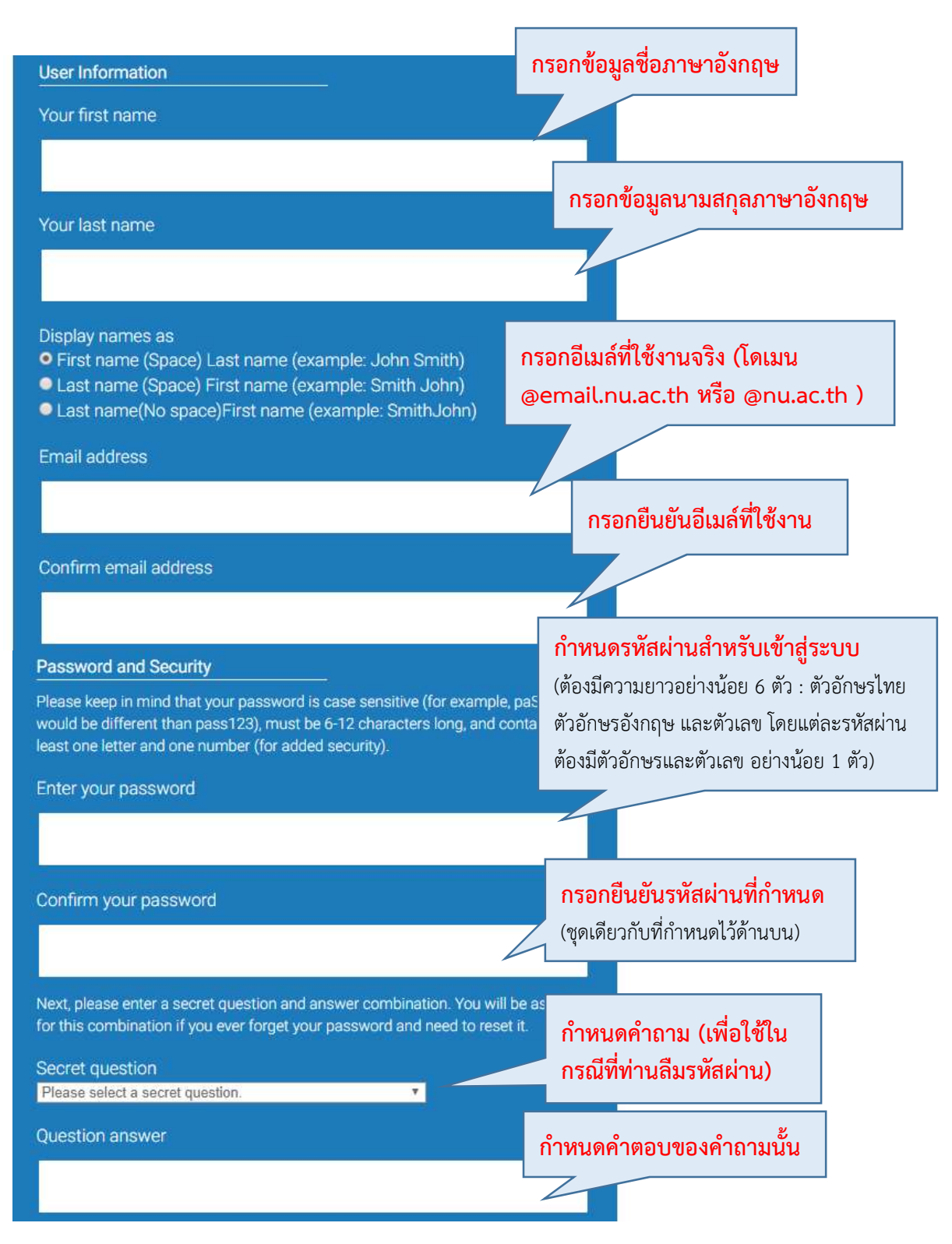

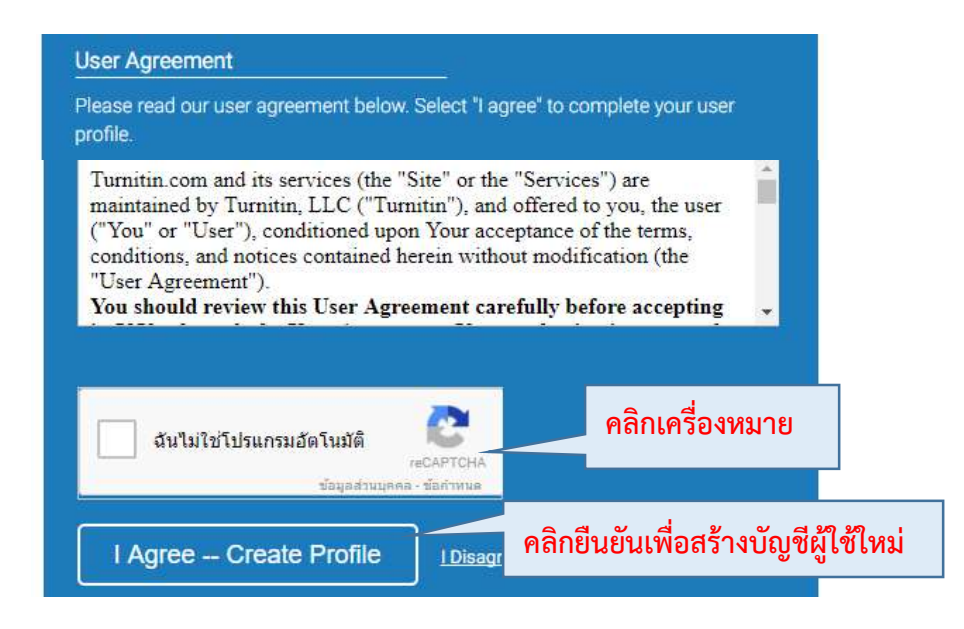

1.4 เมื่อสรางบัญชีผูใชงานสําเร็จ ระบบจะทําการ Login ผูใชเขาสูโปรแกรม Turnitin โดยอัตโนมตัิ โดย หน้าจอหลักของผู้ใช้จะแสดง Class ปรากฏอยู่ นิสิตสามารถคลิกเลือกที่ชื่อ Class ที่ต้องการเพื่อเริ่มต้นการ ตรวจสอบการคดัลอกผลงานวิทยานิพนธ

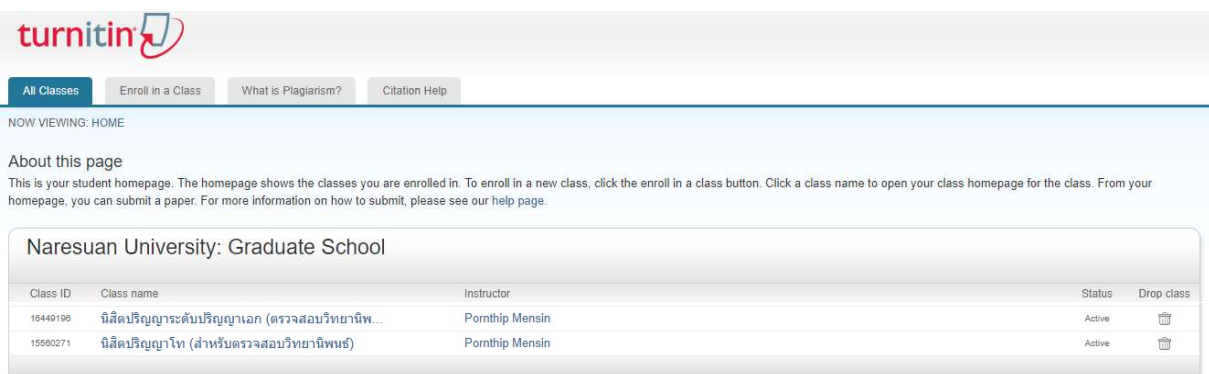

# 2. ขั้นตอนการใชงานโปรแกรม turnitin สําหรับ Student

การใช้งานโปรแกรม Turnitin เพื่อการตรวจสอบการคัดลอกผลงานวิทยานิพนธ์สำหรับผู้ใช้ที่มีบัญชีผู้ใช้ ในระบบเรียบร้อยแล้ว ผู้ใช้สามารถ Login เข้าสู่ระบบ โดยการพิมพ์ URL <u>www.turnitin.com</u> เพื่อเข้าสู่เว็บไซต์ จากนั้น คลิกปุ่ม Login ที่มุมด้านบนขวาสุดของหน้าจอ เมื่อคลิกแล้วจะปรากฏแบบฟอร์มสำหรับ Login ให้กรอก อีเมลลและรหัสผานผูใช ที่ไดลงทะเบียนในระบบไวแลวกดปุม Log In

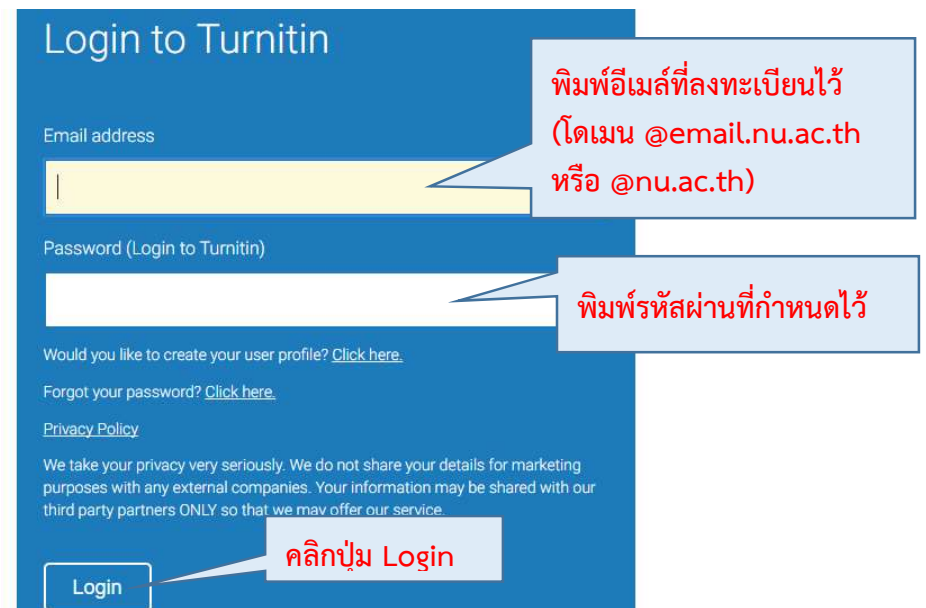

 2.1 การสงผลงานตนฉบับวิทยานิพนธเขาตรวจสอบการคัดลอกในระบบ (Paper Submission) 2.1.1 เมื่อ Login เข้าสู่ระบบสำเร็จ ให้ผู้ใช้ คลิกที่ชื่อคลาสที่ต้องการส่งผลงาน

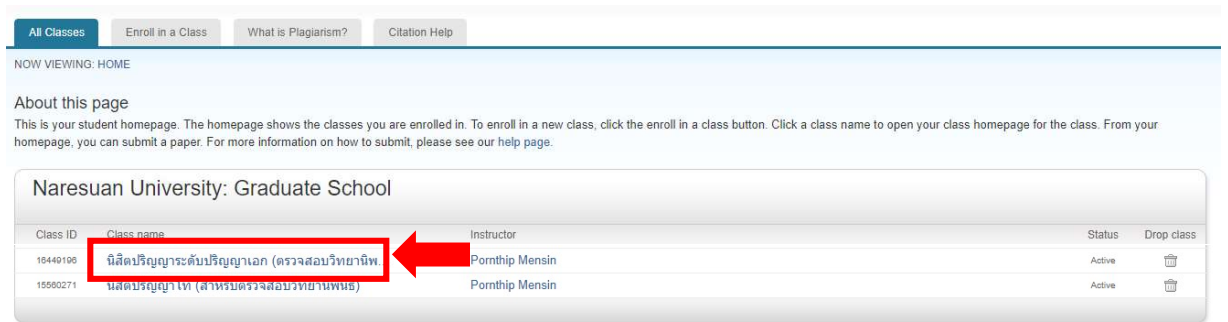

2.1.2 ระบบจะเข้าสู่หน้าจอที่แสดงชื่อ Assignment ที่ผู้สร้างคลาสสร้างไว้ (แต่ละคลาส สามารถมี Assignment มากกวาหนึ่งไดขึ้นอยูกับผูสรางคลาสจะกําหนด) โดยในแตละคลาสของบัณฑิตวิทยาลัยที่ กําหนดไว ประกอบดวย Assignment จํานวน 3 ชื่อ ไดแก 1) "ตรวจสอบผลงานวิทยานิพนธทั้งเลม" 2) "ตรวจสอบผลงานวิทยานิพนธ์ เฉพาะผลการทดลอง (บทที่ 4-5)" และ 3) "ตรวจสอบผลงานวิจัย"

การสงผลงานตนฉบับเขาระบบเพื่อตรวจสอบการคัดลอก ใหนิสิตกดปุม Submit ตรง

Assignment ที่ตองการสงผลงาน ในหนา Assignment หรือ หนา Class Homepage

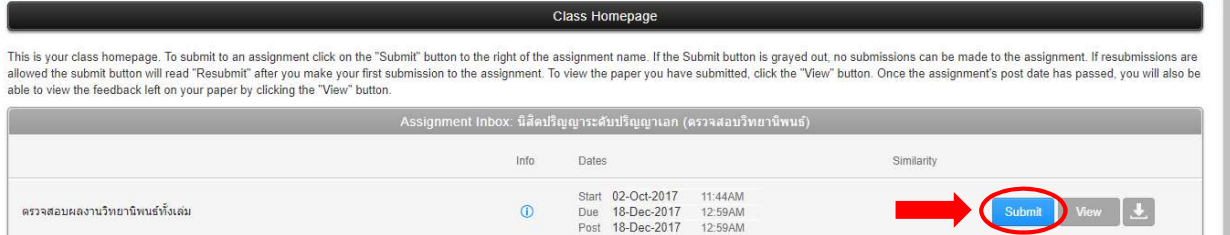

### คําอธิบายเพิ่มเติม

1) ไฟลที่ Upload ตองมีขนาดไมเกิน 20 MB หรือมีความยาวไมเกิน 400 หนา

หากเกินให้แบ่งเป็นไฟล์ย่อย

2) ถึงแม้ระบบจะรองรับไฟล์หลายประเภทแต่แนะนำให้แปลงไฟล์เป็น<u>*นามสกุล pdf*</u> เพื่อปองกันความผิดพลาดในการประมวลผลขอมูล

3) ขั้นตอนการประมวลผลนี้อาจใช้เวลานานเนื่องจากต้องรอการประมวลผลจากระบบ ซึ่งขึ้นอยูกับระบบเครือขายและขนาดของไฟล

2.1.3 ในหน้าแบบฟอร์มการ Submit ผลงานต้นฉบับ ให้ตั้งผู้ใช้พิมพ์ชื่อไฟล์ ในช่อง Submission title จากนั้นเลือกไฟล์ที่ต้องการ ตามแหล่งจัดเก็บ (แนะนำให้เป็นไฟล์ pdf หรือ word) จากนั้น กด Upload

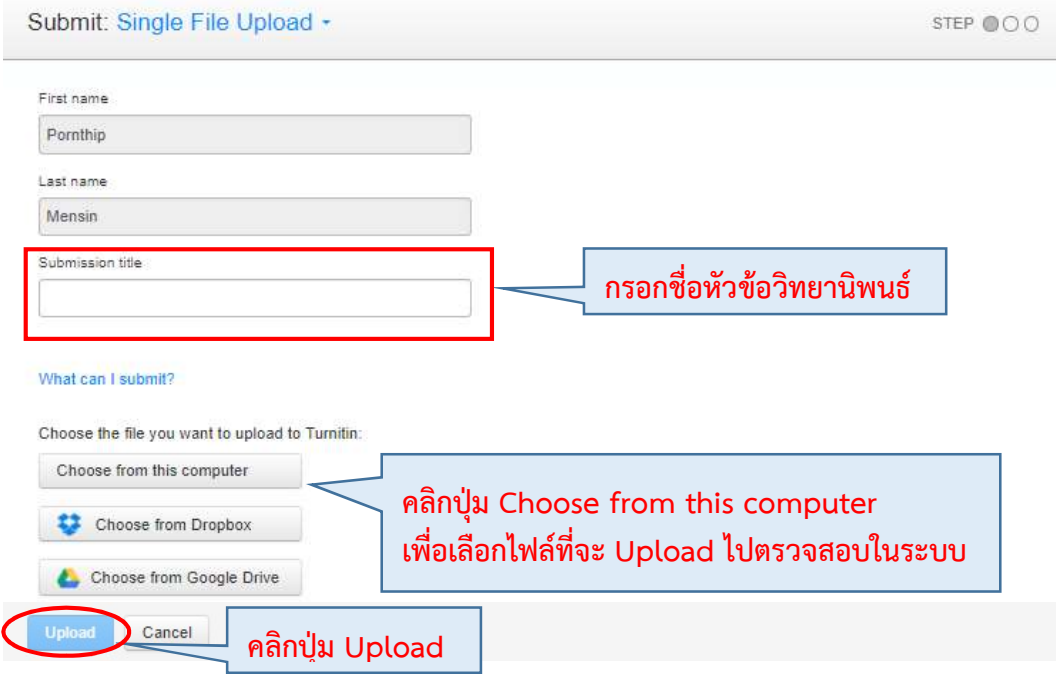

2.1.4 เมื่อ Upload สำเร็จแล้ว จะปรากฏหน้าแสดงแสดงรายละเอียดของไฟล์เพื่อให้ ตรวจสอบวาเลือกไฟลไมผิดพลาดและจํานวนหนาครบตามที่ตองการ จากนั้นใหกด Confirm เพื่อสงใหระบบ ดําเนินการประมวลผลขอมูลตอไป

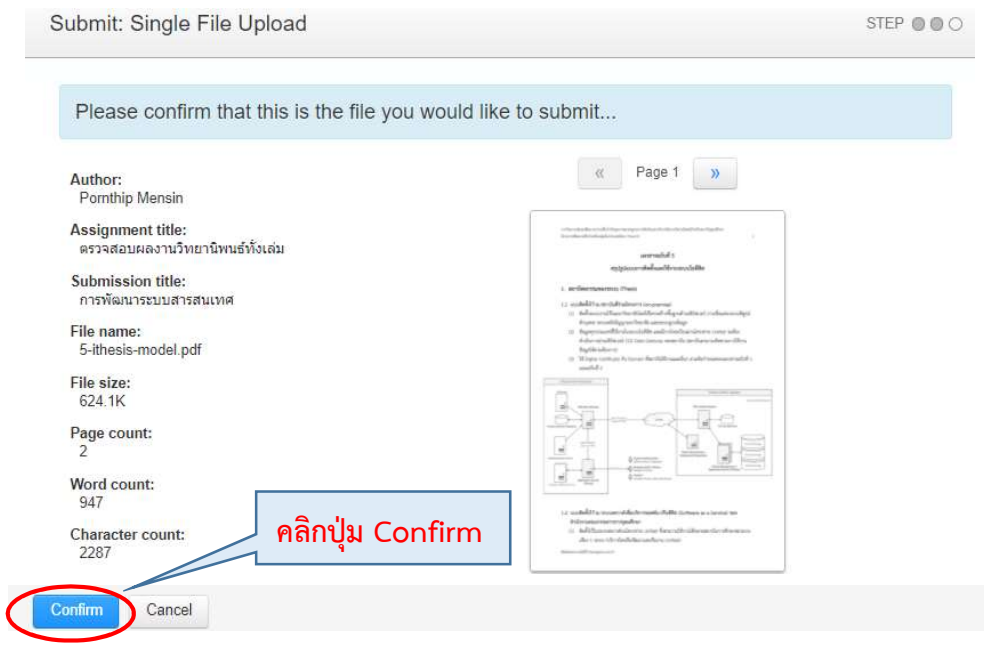

2.1.5 เมื่อ Confirm แล้ว หาก Upload สำเร็จ จะปรากฎหน้าจอ Congratulation- your submission is complete! ให้ กดปุ่ม Return to assignment list เพื่อดูผลการตรวจสอบผลงานต้นฉบับ

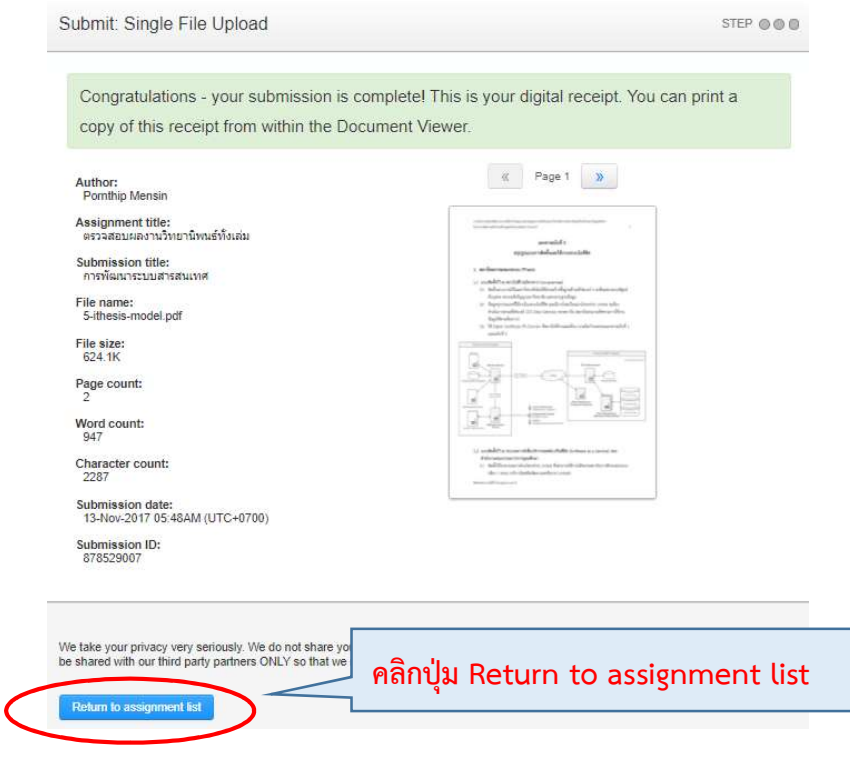

 2.1.6 เมื่อกลับมาที่หนา Assignment list จะปรากฏผลการตรวจสอบเปนระดับเปอรเซ็นต การคัดลอกผลงานใน Assignment ที่ผูใชเลือก Upload ผลงาน เรียบรอยแลว

 ในขั้นตอนนี้อาจตองใชเวลาในการประมวลผลสักครู ขึ้นอยูกับขนาดไฟลและจํานวน หน้าของผลงาน และระหว่างที่ ระบบกำลังประมวลผล นิสิตสามารถ Upload ไฟล์อื่น ๆ ใน Assignment อื่น ได้ จนครบความตองการ และสามารถกด Refresh หนาจอไปเรื่อย ๆ จนกวาผลการตรวจสอบจะแสดงระดับ เปอรเซ็นตการคัดลอก

2.1.7 การดูผลการตรวจรายงานต้นฉบับ ให้คลิกที่ปุ่ม View เมื่อคลิกแล้ว หน้ารายงาน ตนฉบับที่ผานการตรวจสอบการคดัลอกจะปรากฏขึ้น

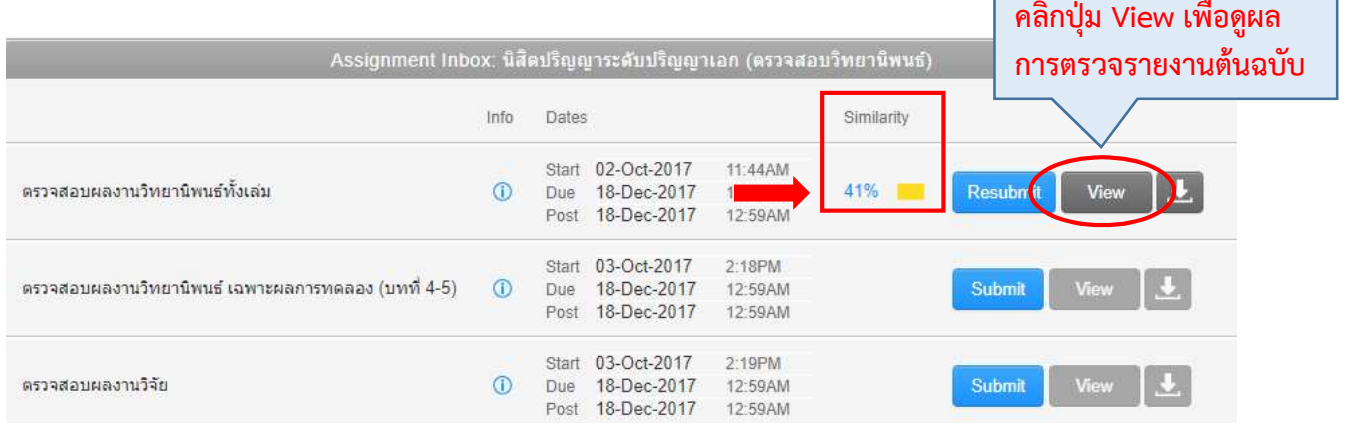

 เอกสารตนฉบับ และการเนนสีขอความที่ตรงกับแหลงขอมูลที่ตรวจพบการคัดลอก เมื่อคลิกที่ปุมไอคอนที่แสดงรายละเอียดผลการเปรียบเทยีบเปนเปอรเซน็ตดานบนขวาของหนาจอ

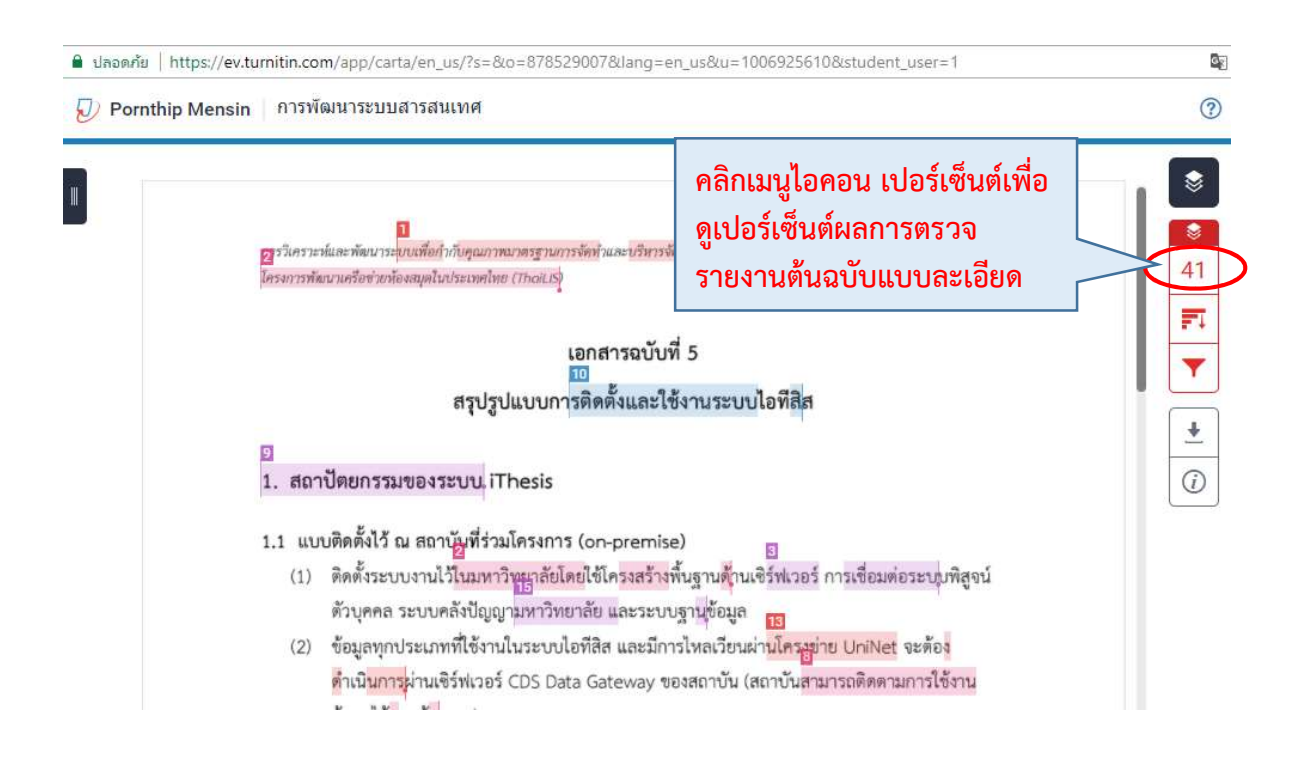

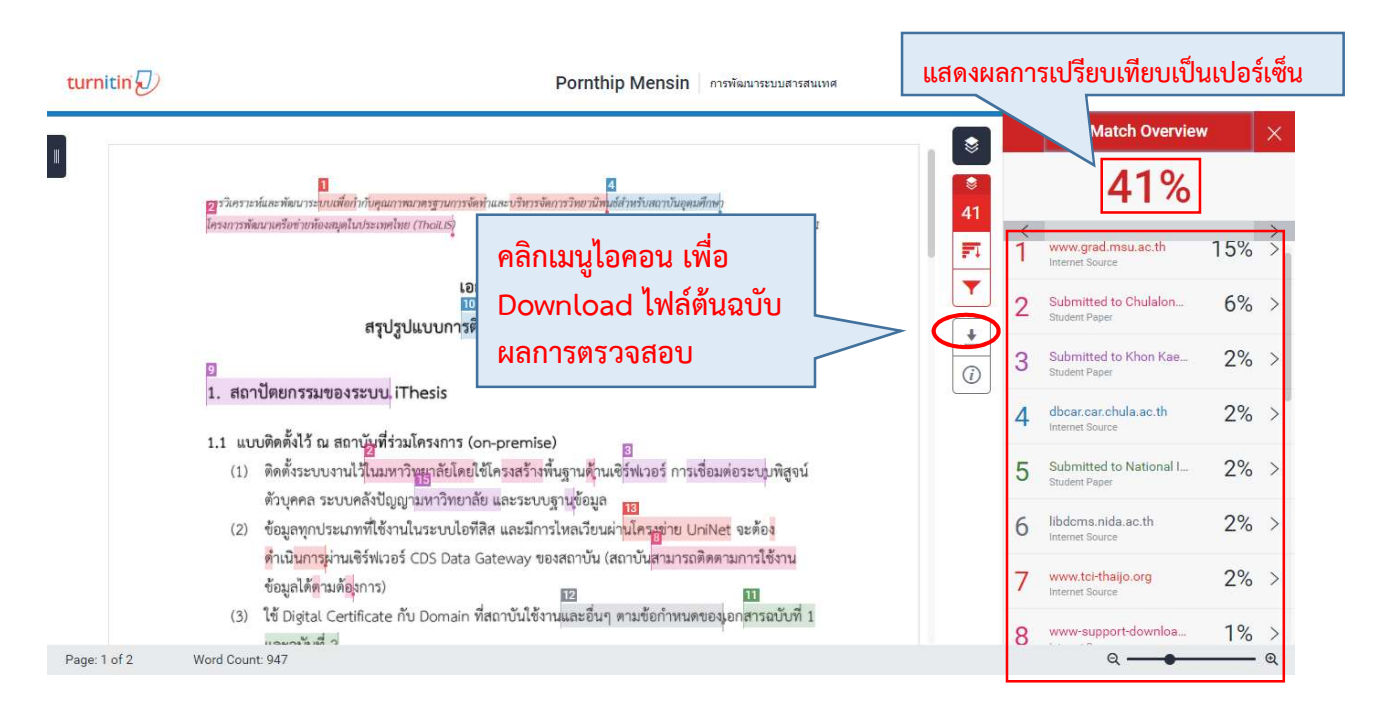

หากต้องการบันทึกรายงาน ในรูปแบบเอกสารที่พร้อมสำหรับการสั่งพิมพ์ออกทาง

เครื่องพิมพ์ให้คลิกที่ปุ่ม  $\vert$  ±  $\vert$  เพื่อDownload ไฟล์ต้นฉบับผลการตรวจสอบการคัดลอกที่เมนูด้านขวา 2.1.8 เมื่อคลิกที่ปุม Download เอกสารจะปรากฏหนาตางเมนูขึ้น แนะนําใหคลิกเลือกที่

"Current View" ไฟลเอกสารจะถูกบันทึกลงในเครื่องคอมพิวเตอรของผูใช เปนไฟลนามสกุล pdf เพื่อนําสง ้อาจารย์ที่ปรึกษาวิทยานิพนธ์ และบัณฑิตวิทยาลัยต่อไป

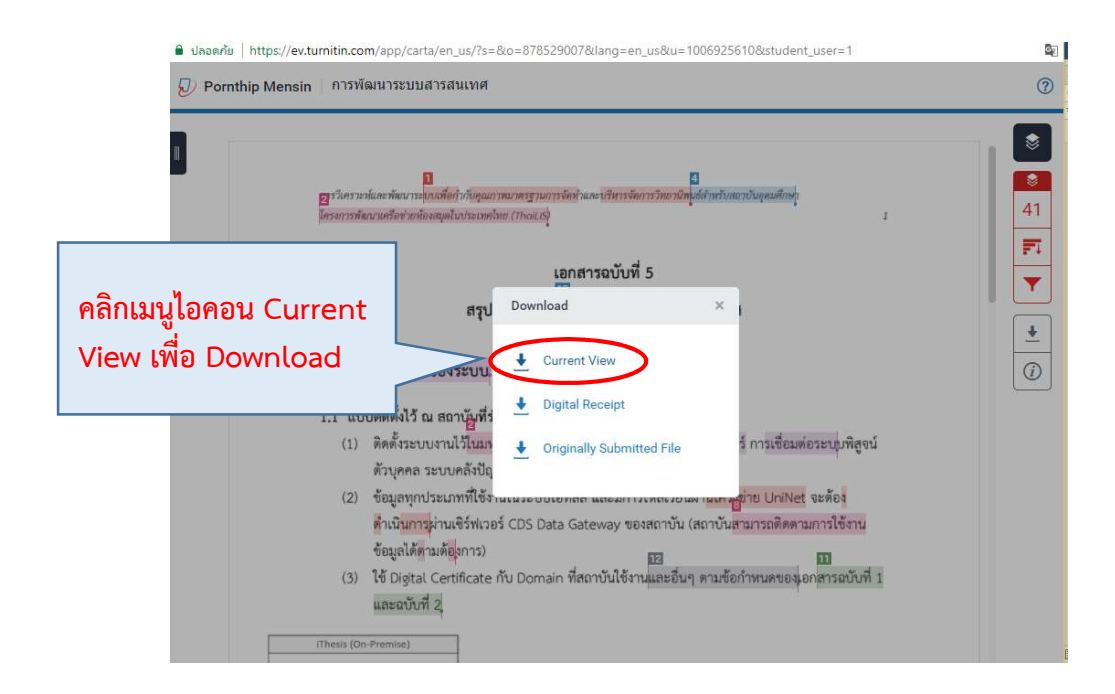

#### 2.2 การกรองผลการตรวจสอบ

 ทั้งนี้เนื่องจากการตรวจสอบการคัดลอกดวยโปรแกรม Turnitin เปนเพียงการตรวจสอบ"ความ ้ เหมือน" ของข้อความเทียบซ้ำแบบคำต่อคำ ทำให้ข้อความบางข้อความยกตัวอย่างเช่น ชื่อเฉพาะชื่อมหาวิทยาลัย ชื่อปริญญา ศัพท์เฉพาะต่างๆ หรือคำที่มีการใช้กันทั่วไป ที่มีในแหล่งตรวจสอบของระบบก็จะนับเป็นการซ้ำ ้อย่างไรก็ตามเราจึงสามารถเลือกกรองผลลัพธ์เพื่อให้ยกเว้นคำเหล่านั้นได้โดยการ

2.2.1 คลิก ที่ไอคอนเมนูที่อยู่ด้านขวาของผลงานต้นฉบับ จากนั้นจะขึ้นเมนู Filter & Settings แนะนำให้เลือกคลิกที่เมนู Exclude sources that are less than โดยแนะนำให้กรอกตัวเลขเปอร์เซ็นต์ ที่ตองการยกเวนไมใหถูกนําไปคิดเปนเปอรเซ็นการตรวจสอบ

 ตัวอยางเชน กรอกตัวเลข 2 % หมายความวาตองการยกเวนผลการตรวจสอบที่มี เปอรเซ็นตนอยวา 2 % ทั้งหมดจากเอกสารตนฉบับ

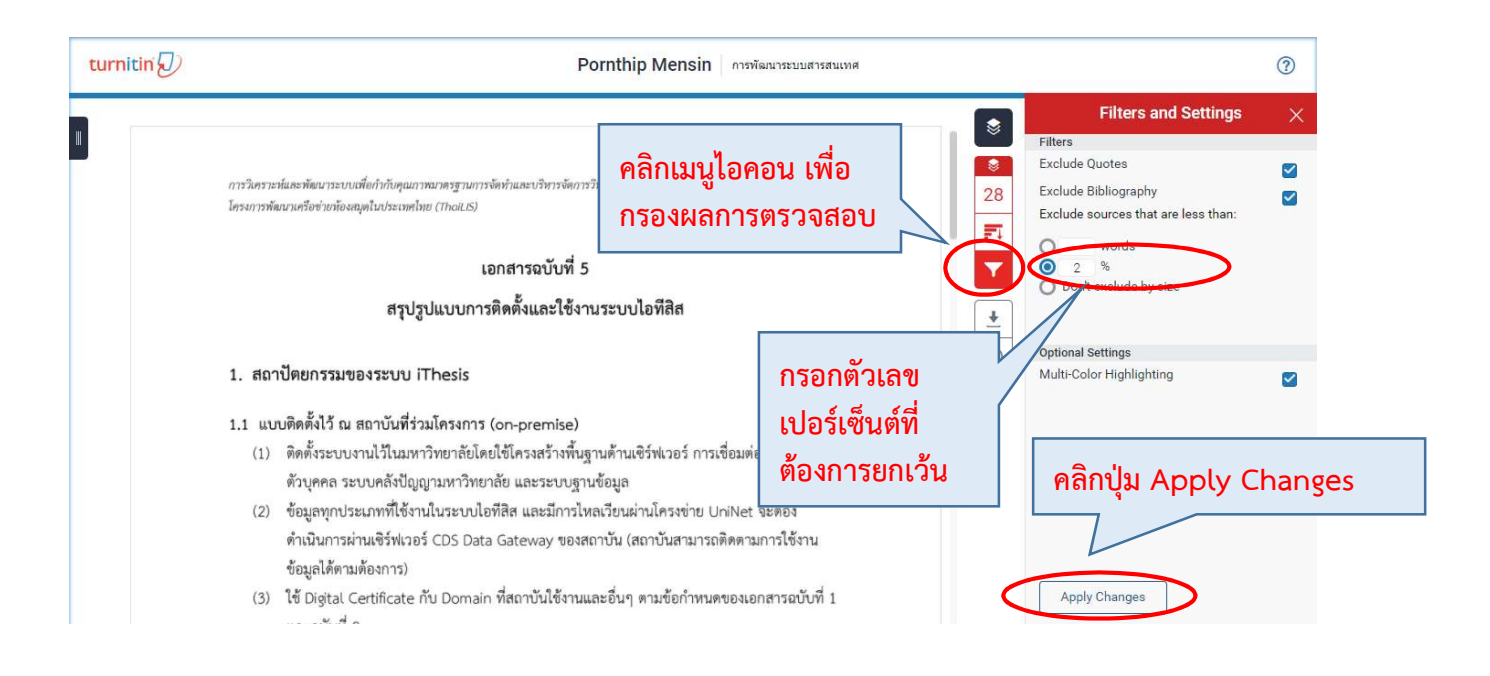

 2.2.2 จากนั้นใหคลิก เพื่อใหการขอมูลที่มีการซ้ําซอน 1-2 % ไมปรากฎในรายงาน ซึ่งอาจจะ ทําใหเปอรเซ็นตการซ้ําซอนของผลงานมีคาลดลงถารายงานตนฉบับเดิม

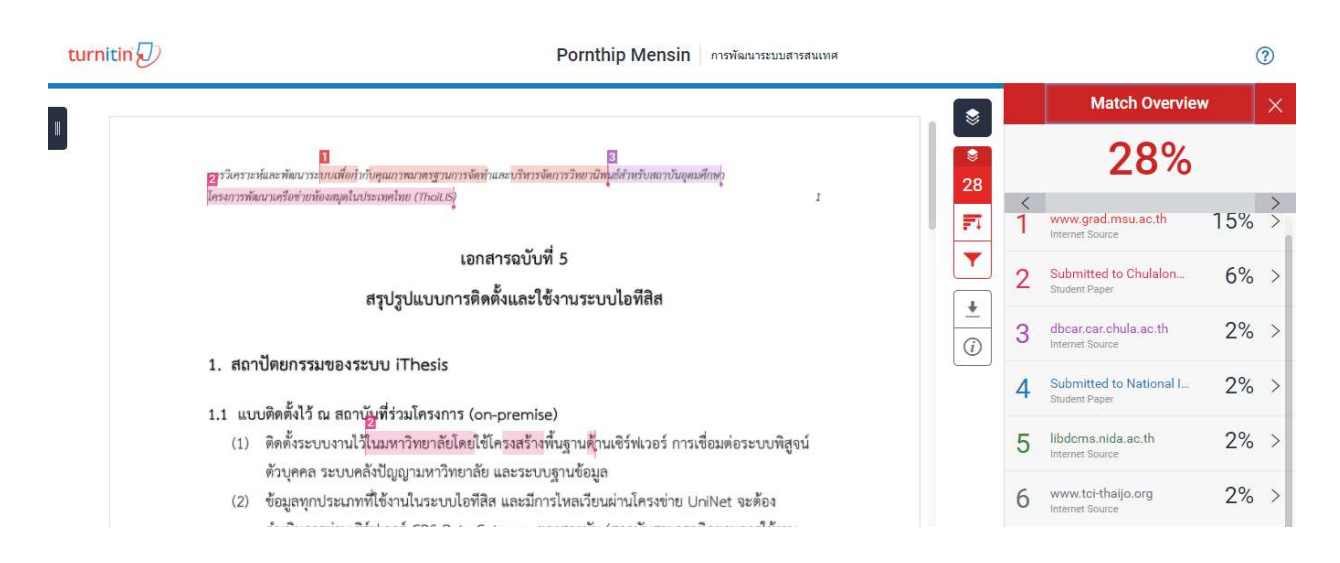

## 2.3 การส่งผลงานซ้ำ

หากผู้ใช้ส่งผลงานเข้าสู่ระบบแล้ว หากมีการแก้ไขหรือปรับปรุงผลงานเพิ่มเติมผู้ใช้จะสามารถ สงผลงานซ้ําไดก็ตอเมื่อที่แถบ Assignment นั้นปรากฏปุม Resubmit ขึ้นเทานั้น (สิทธิ์ในการอนุญาติใหนิสิต ี สามารถส่งผลงานซ้ำใน Assignment ได้หรือไม่นั้น ขึ้นอยู่กับอาจารย์ประจำคลาส เป็นผู้กำหนด และจะได้รับผล การตรวจสอบประมาณ 24 ชั่วโมงหลังการ Resubmit)

## 2.4 การสมัครเข้าร่วมคลาสที่อาจารย์ผู้สอนสร้างไว้ใน Turnitin (Enroll Class)

2.4.1 หลังจากล็อคอินเข้าสู่หน้า Turnitin แล้วให้คลิกที่ tab "Enroll in a Class" 2.4.2 กรอกข้อมูล Class ID และ Enrollment password ที่ตั้งโดยอาจารย์ผู้สอน แล้วกดปุ่ม Submit (ข้อมูลในส่วนนี้ ผู้เรียนต้องขอจากอาจารย์ผู้สอน จึงจะสามารถเข้าร่วมคลาสของอาจารย์แต่ละคนได้)

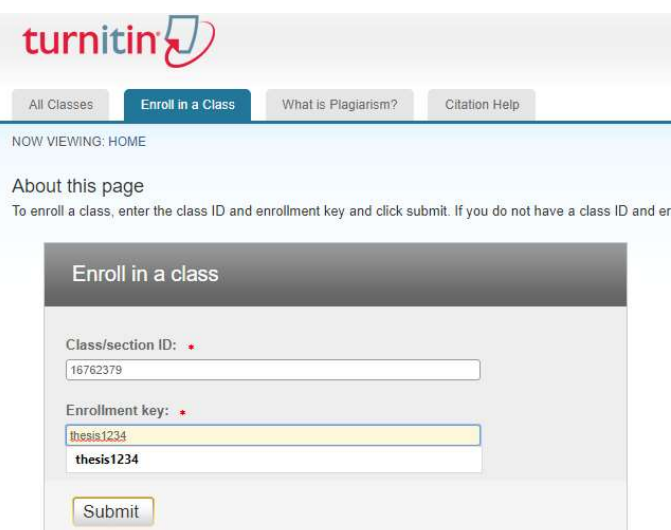

## 2.3.3 หลังจากการ Enroll Class จะเห็นรายชื่อคลาสเพิ่มเขามาใหม

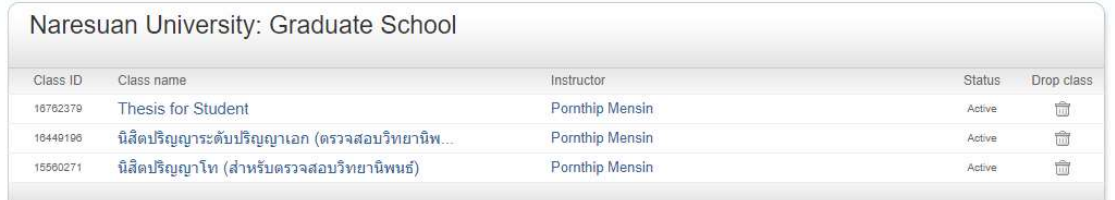

## กรณีนักศึกษามีคำถามหรือข้อสงสัย โปรดติดต่อหน่วยสารสนเทศ (คุณพรทิพย์ เม่นสิน)

E-mail: Pornthip.wong@gmail.com เบอรโทร: 0-55968841